## ESP8266——固件烧录与连接

【硬件准备】

NodeMCU/WEMOS D1 mini/PiliBoard (多选一)

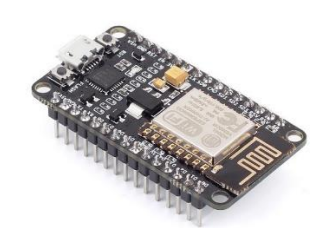

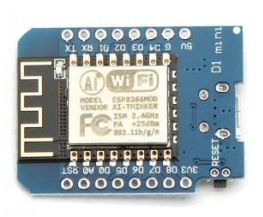

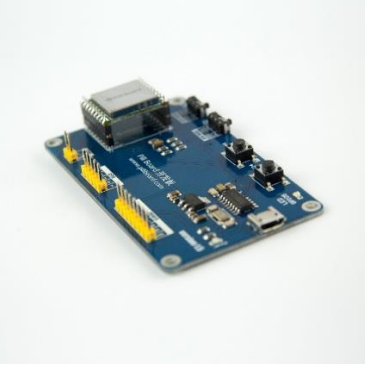

⚫ USB 数据线

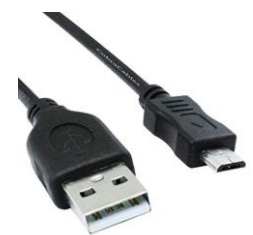

【操作步骤】

- 1. 安装 esptool 工具
- 2. 下载 MicroPython 固件
- 3. 在 NodeMCU/D1 mini 上烧录 MicroPython
- 4. 使用 Putty 进行连接
- 5. 在 NodeMCU/D1 mini 上点亮板载 LED
- 6. 在 PiliBoard 上进行操作

【参考】

- MicroPython 固件下载地址 <http://micropython.org/download#esp8266>
- NodeMCU 通讯驱动 (cp2102) <https://cn.silabs.com/products/development-tools/software.page=0#interface>
- D1 mini/PiliBoard 通讯驱动 (ch340g) [http://www.wch.cn/download/CH341SER\\_ZIP.html](http://www.wch.cn/download/CH341SER_ZIP.html)
- 烧入固件命令
	- 安装 esptool 工具(linux 上加上 sudo 执行):
		- pip install esptool
	- 清空固件(如果安装后无法直接使用 esptool 命令,请使用 esptool.py; linux 下的串口 在/dev 目录下,一般形式为/dev/ttyUSBn,例如/dev/ttyUSB0):

esptool --port COMx erase\_flash

写入固件:

esptool --port COMx --baud 115200 write\_flash 0 esp8266-20180511-v1.9.4.bin

(部分型号的 NodeMCU,需增加命令参数 -fm dio)

- 点亮 LED 灯 import machine p2 = machine.Pin(2,machine.Pin.OUT)  $p2.value(1)$  # 熄灭  $p2.value(0)$  # 点亮
- MicroPython 官网 <http://www.micropython.org/>
- PiliBoard 与 MicroPython <https://www.hachina.io/docs/6807.html>

# ESP8266 上的 MicroPython 使用

【操作步骤】

- 1. REPL
- 2. 文件系统
- 3. 连接 wifi 网络
- 4. WebREPL
- 5. 常用的 REPL 操作技巧
- 6. 8266 上的 AP 网卡

### 【参考】

⚫ 文件系统常用命令

import os

- os.statvfs('/') # 查看文件系统状态 os.listdir() # 列出当前目录下文件
- 
- os.mkdir('xxxx') # 创建目录
- os.rmdir('xxxx')  $\qquad \qquad # \mathbb{M}$ 除目录
- os.stat('test.py') # 列出文件状态
- os.rename('test.py','test.py.bak') # 修改文件名
- os.remove('test.py.bak') # 删除文件
	- # 打印文件内容
	- f=open('boot.py','r')
- f.read()
- f.close()
- ⚫ 网卡操作常用命令
	- import network
		- # 工作站网卡
	- sta\_if = network.WLAN(network.STA\_IF) # 设置工作站网卡 sta\_if sta\_if.active(True) # 开启网卡
	- sta\_if.connect('xxx','yyy') # 连接 wifi 网络, 名称为 xxx, 密码为 yyy
	- sta\_if.active() # 查询网卡是否激活
	- sta\_if.isconnected() # 查询网络是否连接
	-
	- sta\_if.active(False) # 关闭网卡

```
# AP 热点
```
- ap\_if = network.WLAN(network.AP\_IF)  $\qquad$  # 设置热点网卡 ap\_if ap\_if.config(essid="abc", password="12345678") # 设置热点与密码
- ap\_if.config("essid") # 查看设置的热点
- sta\_if.ifconfig() # 查询网络连接信息
	-
	-
- # active()与 ifconfig(), 用法与工作站网卡相同
- ⚫ WEBRepl WEBRepl 开启与设置命令: import webrepl\_setup WEBRepl 页面: <http://micropython.org/webrepl/>
- 闪烁 LED 灯 import machine

import time p2 = machine.Pin(2, machine.Pin.OUT) while True: print("flashing……") p2.value(0) time.sleep(1) p2.value(1) time.sleep(1)

# 连接 ESP8266 的 DHT 温湿度传感器

【硬件准备】

温湿度传感器:dht11/dht22

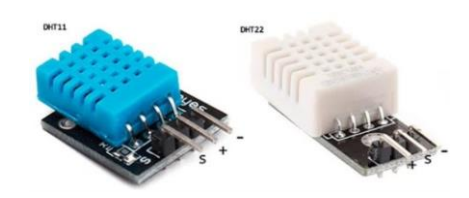

#### 【操作步骤】

- 1. 硬件连接
- 2. 读取温湿度
- 3. 向 MQTT 服务器发送温度值
- 4. HomeAssistant 中的配置
- 5. 8266 中的自启动运行

【参考】

⚫ 开发板管脚

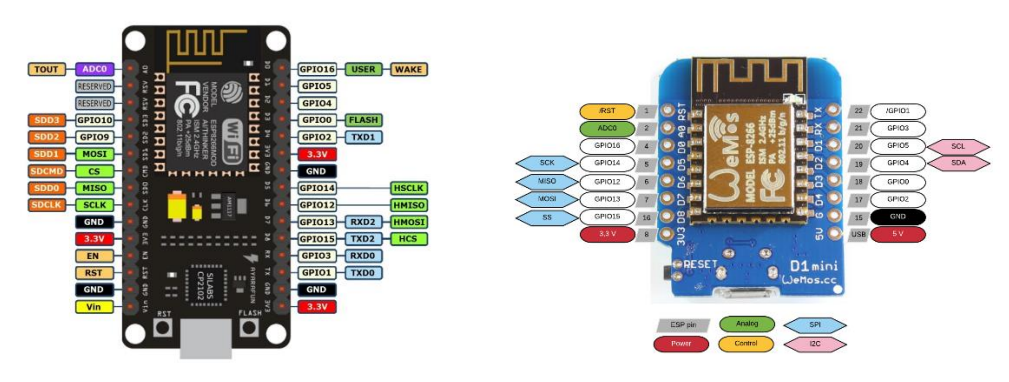

⚫ mqtt 连接逻辑

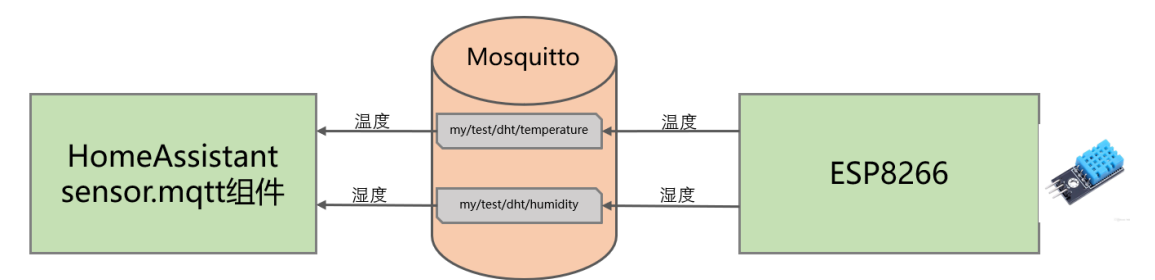

⚫ 程序

import dht import machine import time from ubinascii import hexlify from umqtt.simple import MQTTClient

# 初始化一个温湿度传感器, 温湿度传感器连接 4 号 GPIO DHT = dht.DHT11(machine.Pin(4))

# CLIENT\_ID: 每个 mqtt 客户端有自己独立的 client\_id 标识 # 无所谓是什么,但不同客户端不能相同。此处我们使用 8266 的 unique\_id client\_id = hexlify(machine.unique\_id()).decode()

```
mqtt_broker = \frac{1}{2}192.168.31.19
mqtt_user = 'pi'
mqtt_password = \frac{1}{1}
```
#### # 温度和湿度在 mqtt 服务器上的主题位置 TEMPERATURE\_TOPIC = "my/test/dht/temperature" HUMIDITY\_TOPIC = "my/test/dht/humidity"

# 等待 15 秒, wifi 自动连接上再运行 time.sleep(15)

mqtt = MQTTClient( client\_id, mqtt\_broker, 1883, mqtt\_user, mqtt\_password ) mqtt.connect() print("连接到服务器:{s}".format(s=mqtt\_broker))

while True: # 不断循环, 每 10 秒测量一次温度和湿度, 发布到 mqtt 服务器上 try: DHT.measure() except: print("No dht sensor connected to Pin(%d)"%(PIN\_NO)) break print("测量到温度:%d;湿度:%d"%(DHT.temperature(),DHT.humidity())) # mqtt 发布信息 mqtt.publish( TEMPERATURE\_TOPIC, str(DHT.temperature()).encode(), retain=True)

mqtt.publish( HUMIDITY\_TOPIC, str(DHT.humidity()).encode(), retain=True)

#### time.sleep(10) ● HomeAssistant 中配置

- sensor mqtt:
	- platform: mqtt name: "dht-T"
	- state\_topic: "my/test/dht/temperature"
	- unit\_of\_measurement: "°C"
	- platform: mqtt
	- name: "dht-H"
	- state\_topic: "my/test/dht/humidity"
	- unit\_of\_measurement: "%"

## ESP8266 完成各种功能

【操作步骤】

- 1. 从 INTERNET 同步时间
- 2. WEB 服务器
- 3. PWM 舵机控制
- 4. ds18b20 温度传感器
- 5. tsl2561 光照传感器
- 6. ws2812 灯带控制

### 【参考】

⚫ ESP8266 功能与常用应用领域

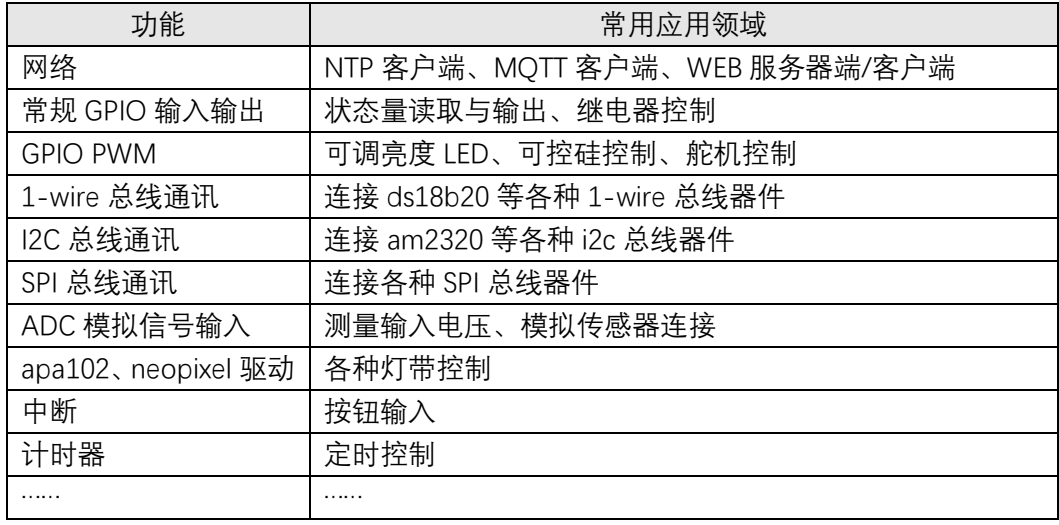

- MicroPython 参考文档网站 <http://docs.micropython.org/en/latest/>
- PiliBoard 各种用例与程序 <https://github.com/zhujisheng/piliboard/tree/master/examples>
- NTP 访问

import ntptime import time ntptime.settime()  $t = time.$ localtime $()$ print("当前国际标准时间: %d 年%d 月%d 日 %d:%d:%d"%(t[0],t[1],t[2],t[3],t[4],t[5]))

### ⚫ 一个最简单的 WEB 服务器

```
response = """<!DOCTYPE html>
<html>
   <head> <title>ESP 8266</title>
    <meta http-equiv="Content-Type" content="text/html; charset=utf-8" />
    </head>
    <body><h1>欢迎来到 MicroPython 的世界</h1></body>
</html>
"""
import socket
addr = socket.getaddrinfo('0.0.0.0', 80)[0][-1]
```
s = socket.socket() s.bind(addr) s.listen(1)

print('listening on', addr)

```
while True:
     cl, addr = s.accept()
     print('client connected from', addr)
     cl_file = cl.makefile('rwb', 0)
     while True:
          line = cl_file.readline()
           if not line or line == b'\r\n':
               break
     cl.send(response)
     cl.close()
```
#### ⚫ PWM 舵机控制

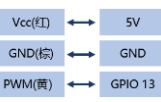

import machine  $pin\_no = 13$ servo = machine.PWM(machine.Pin(pin\_no), freq=50) servo.duty(30)

### ⚫ DS18b20 温度传感器

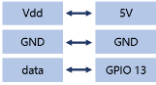

```
import time
import machine
import onewire, ds18x20
dat = machineu. Pin(13)
```
ds = ds18x20.DS18X20(onewire.OneWire(dat))

 $rows =$  ds.scan() print('找到设备: ', roms)

# 循环 10 次, 每次打印所有设备测量的温度 while True: print('温度: ', end=' ') ds.convert\_temp()

```
time.sleep_ms(750)
 for rom in roms:
      print(ds.read_temp(rom), end=' ')
 print()
```
⚫ tsl2561 光照传感器

<https://github.com/adafruit/micropython-adafruit-tsl2561/blob/master/docs/tsl2561.rst>

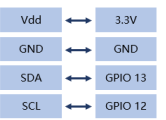

import tsl2561 import time from machine import I2C, Pin  $i2c = 12C(\text{scl} = \text{Pin}(12), \text{sd} = \text{Pin}(13))$ sensor = tsl2561.TSL2561(i2c) while True: print(sensor.read()) time.sleep\_ms(750)

#### ⚫ ws2812 灯带控制

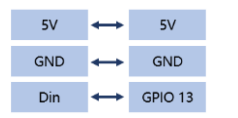

from machine import Pin

from neopixel import NeoPixel

 $leds_name = 30$  $dp = Pin(13, Pin.OUT)$ np = NeoPixel(dp, leds\_num) for i in range(leds\_num):  $np[i] = (0, 0, 0)$ np.write()

# 按红、绿、蓝、白显示灯带 color = [(255,0,0),(0,255,0),(0,0,255),(255,255,255)] #红、绿、蓝、白 for i in range(0,np.n): np[i] = color[i%4] np.write()

【操作步骤】

1. 光照传感器

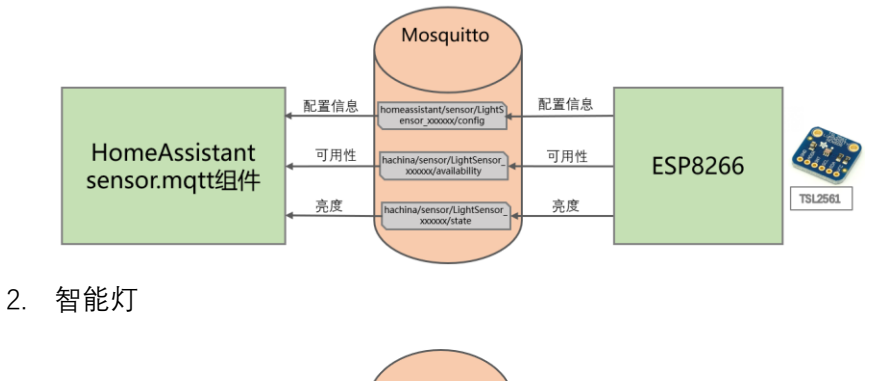

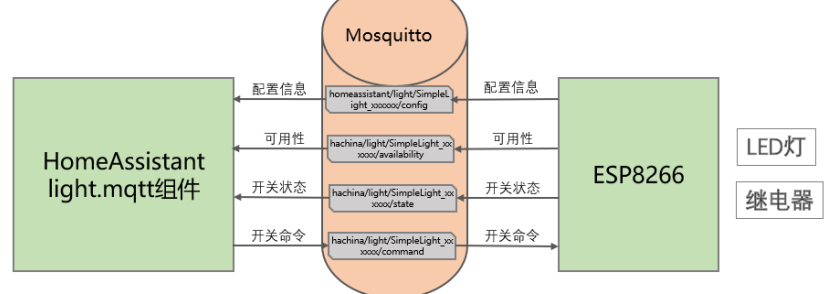

## 【参考】

- 光照传感器: 样例 example\_17\_5\_1.zip<br>
was  $\leftrightarrow$  33y<br>
spa  $\leftrightarrow$  GPIO.13<br>
sci  $\leftrightarrow$  GPIO.13
	-

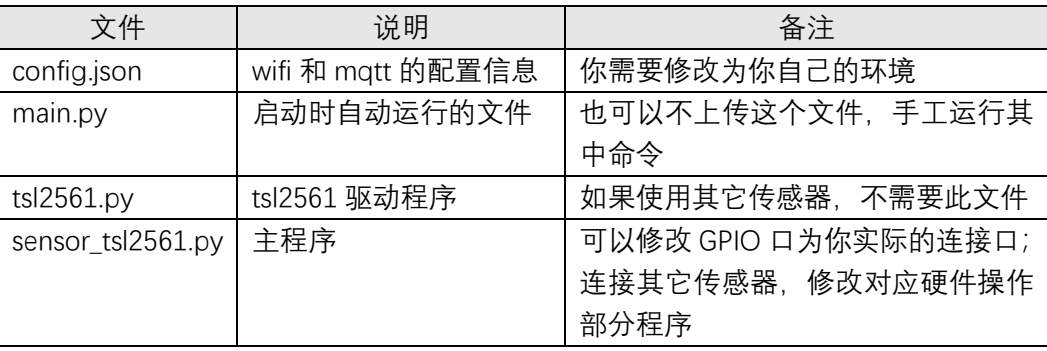

智能灯: 样例 example\_17\_5\_2.zip

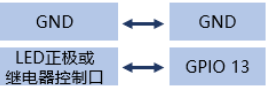

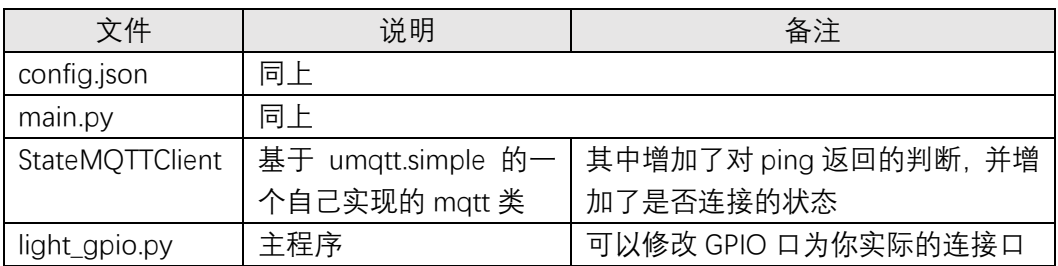

## ESPHome——不编程, 集成 ESP8266

【操作步骤】

- 1. 安装 esphome
- 2. 打开 web 配置界面
- 3. 配置与上传
- 4. 配置一些常见设备

### 【参考】

● ESPHome 的功能

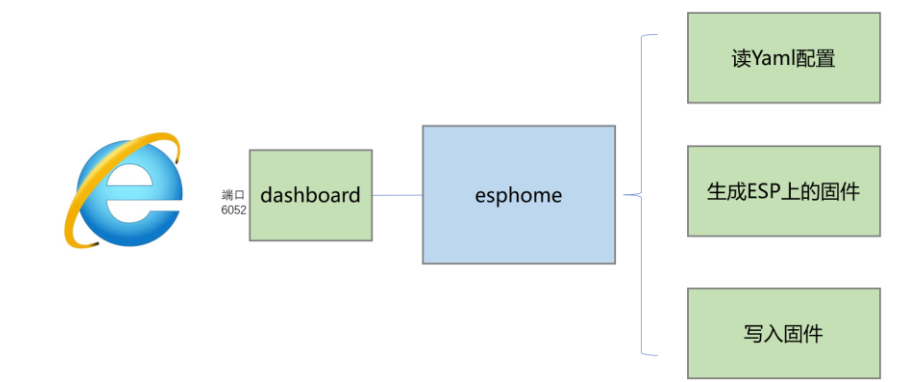

- ESPHome 官网 <https://esphomelib.com/>
- 相关命令 安装: sudo pip install esphome 注: 最新版的 esphome 已经支持 python3, 所以使用 python3 的 pip 进行安装 打开 web 端配置:esphome esphome\_config/ dashboard
- windows 下的 esphome windows 下的 esphome 不支持 dashboard 浏览器界面访问, 只能以命令行方式运行。 比如编译上传使用命令:esphome yaml 配置文件 run 可以运行 esphome -h 获得命令帮助
- ESPHome 组件配置 <https://esphome.io/index.html#core-components>
- 板载 GPIO2 号口 LED 的配置

output: - platform: esp8266\_pwm pin: GPIO2 frequency: 200 Hz id: led\_onboard inverted: True

light: - platform: monochromatic name: "LED On NodeMCU Board" output: led\_onboard

连接多个外围设备的配置样例

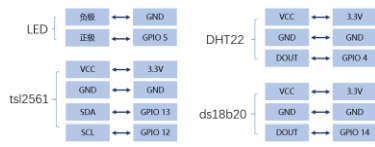

output:  $#$ 输出, 板载 LED - platform: esp8266\_pwm pin: GPIO2 frequency: 200 Hz id: led\_onboard inverted: True # 输出, 外接 LED - platform: gpio pin: GPIO5 id: output\_gpio5 # ds18b20 dallas: - pin: GPIO14 i2c:

 sda: 13 scl: 12

#### light:

# 板载 LED - platform: monochromatic

name: "LED On NodeMCU Board"

output: led\_onboard

# 外接 LED

 - platform: binary name: "LED Link to GPIO5" output: output\_gpio5

sensor:

# DHT22 温湿度传感器 - platform: dht pin: GPIO4 model: DHT22 temperature: name: "Temperature DHT22" humidity: name: "Humidity DHT22" update\_interval: 30s # DS18b20 温度传感器 - platform: dallas index: 0 name: "Temperature ds18b20" # tsl2561 光亮度传感器 - platform: tsl2561

 name: "Lux TSL2561" update\_interval: 30s